## Уважаемые авторы, просим Вас воспользоваться инструкцией по **регистрации в ORCID**

ORCID - аббревиатура английской фразы Open Researcher and Contributor Identifier. На русский язык переводится буквально как «Открытый идентификатор исследователя и автора». Это международная система идентификации авторов научных трудов. ID Orcid представляет собой код, состоящий из 16 цифр, расположение которых однозначно указывает на конкретного автора. Благодаря этому можно найти все его тексты, индексированные базами данных.

## Процесс регистрации бесплатен и занимает несколько минут.

- 1. Вход в систему https://orcid.org/
- 2. Выберите русский язык

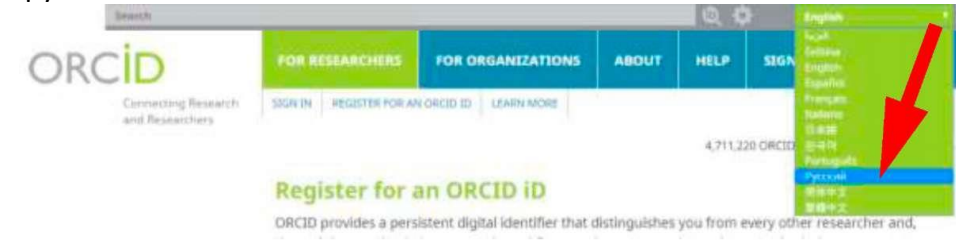

"Для научных сотрудников" и там нажмите ссылку 3. Зайдите в раздел в верху "Зарегистрироваться и получить ORCID iD".

4. Заполните поля открывшейся регистрационной формы. Поля для заполнения:

Имя

 $\overline{\phantom{a}}$ 

Фамилия

Внимание, после ввода Имя и Фамилии (например Valeriia Mikhailova следует через кнопку Редактирование - ввести данные, которые также относятся к данному автору - Михайлова Валерия Евгеньевна. Valerija Evgenevna Mikhailova).

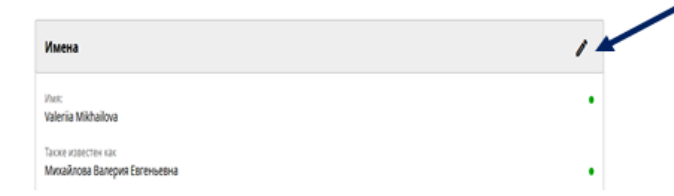

Fmail

Повторный ввод email

- Пароль (Пароль должен состоять из 8 или более символов, должен включать, по крайней мере, одну цифру от 0 до 9 и одну букву или символ)

- Повторный ввод пароля

Уровень приватности, используемый по умолчанию для новых работ (Общедоступный, Ограниченный, Личный)

- Посылать уведомления на email об изменениях в моей учетной записи ORCID

Посылать мне информацию о событиях, спонсируемых ORCID, а также новости ORCID

Я согласен с соглашением о конфиденциальности, а также с постановлениями и условиями использования, включающими доступ к базе данных с целью коммерческого использования общедоступных данных формы.

## Далее, нажать «Зарегистрироваться»

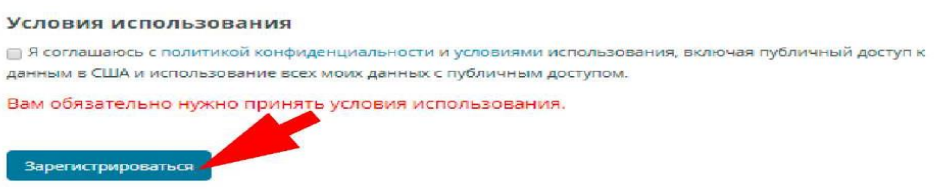

5. **Обязательно корректно указывайте название Организации** на английском языке (Multidisciplinary Academy of continuing Education).

6. Не забудьте подтвердить адрес электронной почты. На заявленную Вами электронную почту придет письмо со ссылкой, нажав на которую, Вы подтвердите свой email, связав его с Вашим ID.

В этом же письме будет указан Ваш ORCID ID.

После успешного прохождения процедуры регистрации Вам будет присвоен Ваш личный номер (уникальный 16-значный идентификатор – хххх-хххх-хххх-хххх.) *ORCID ID.*  Ваш *ORCID ID* находится в левой панели под Вашим именем.

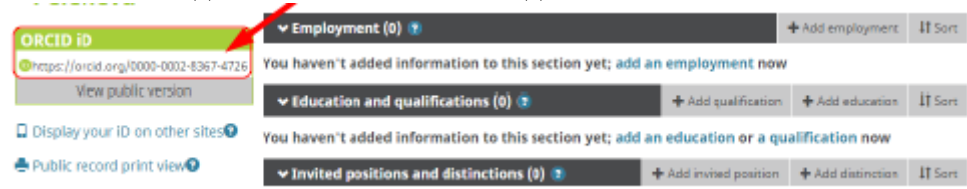

**После прохождения регистрации, укажите свой ORCID ID в данных об Авторе статьи журнала «Наука и практика в образовании: электронный научный журнал».**

## **Добавить свои статьи вручную, если у них есть DOI**

Нажать: Войти Указать: почта или номер своего ORCID Указать: пароль Нажать: Войти Найти строку «**Работы**» Нажать: Добавить Нажать: Добавить DOI Ввести номер **10.54158/27132838\_2021\_3\_25** Нажать: Получить сведения о работе из DOI Проверить, что это Ваша статья и внизу таблицы в разделе «Доступность для просмотра» нажать: круглый знак с силуэтом людей «Публичный доступ» Нажать: Добавить эту работу в свой профиль ORCID

В дальнейшем. Вы можете редактировать идентификационную, библиографическую информацию в вашей записи ORCID*.* Подробнее о внесении изменений в идентификационную информацию можно ознакомится на сайте: [https://support.orcid.org/hc/en](https://support.orcid.org/hc/en-us/articles/360006973673-Add-identifying-biographical-information-to-your-ORCID-record)[us/articles/360006973673-Add-identifying-biographical-information-to-your-ORCID-record](https://support.orcid.org/hc/en-us/articles/360006973673-Add-identifying-biographical-information-to-your-ORCID-record)